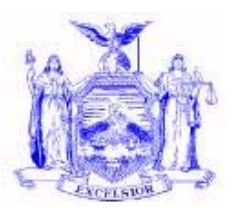

#### **NEW YORK STATE OFFICE OF TEMPORARY AND DISABILITY ASSISTANCE**  40 NORTH PEARL STREET ALBANY, NY 12243-0001

 **David A. Hansell**   *Commissioner* 

### **Informational Letter**

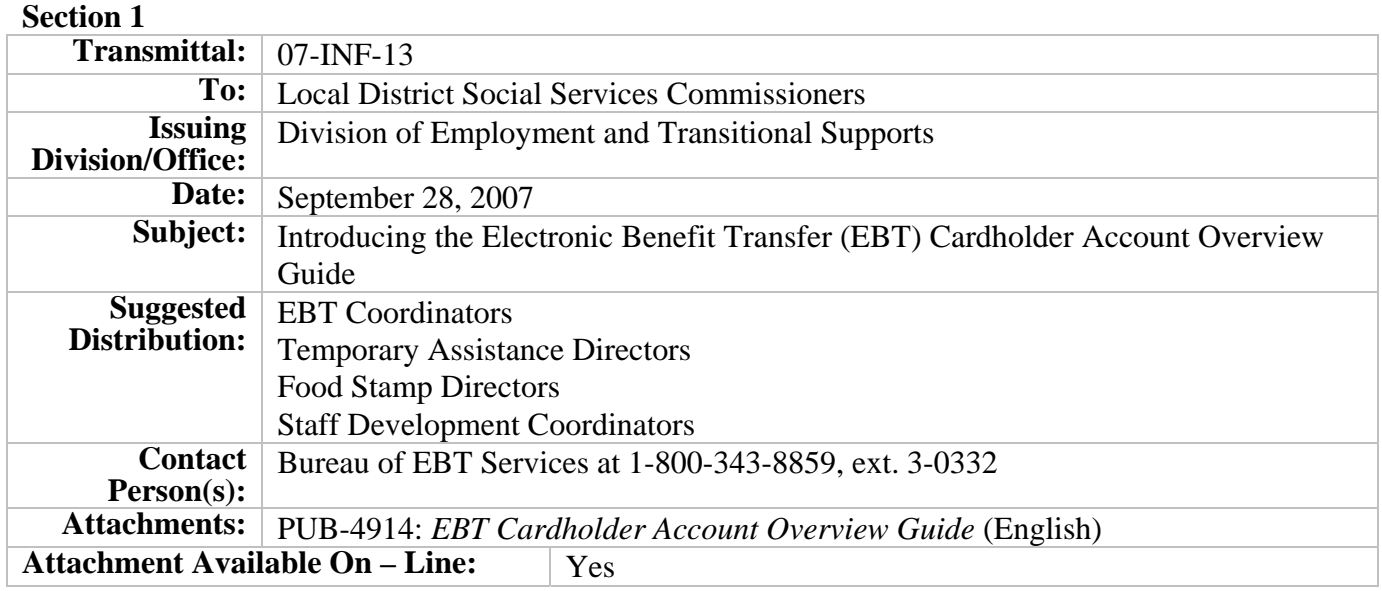

#### **Filing References**

**Eliot Spitzer**  *Governor* 

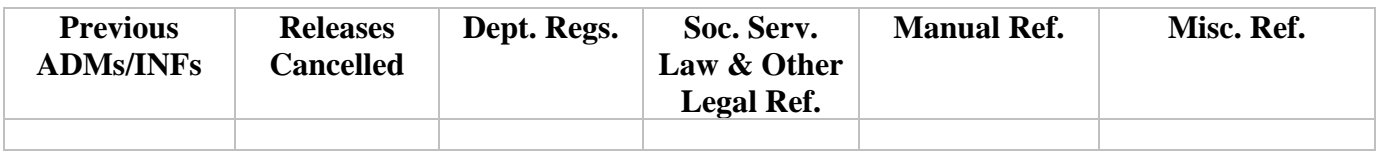

#### **Section 2**

#### **I. Purpose**

The purpose of this Informational Letter (INF) is to introduce the newly created PUB-4914: *"Electronic Benefits Transfer (EBT) Cardholder Account Overview Guide"* (*EBT CAO Guide*) to local social services districts.

#### **II. Background**

There is now a secure internet website through which cardholders may access information about their EBT cash and Food Stamp benefit accounts. This website, provided and supported by our EBT contractor, JPMorgan EFS, is located at www.ebtaccount.jpmorgan.com. Access to the site is available from any home computer and state computers with Internet access functions. The website is available in English and Spanish, and includes such information as account balances, account activity, Personal Identification Number (PIN) change functionality, a New York City message center, EBT Customer Service message center, and a Chase ATM Locator Service.

The *EBT CAO Guide* was developed to assist website users in understanding the content of and navigating through the various screens of the site.

#### **III. Program Implications**

The Cardholder Account website will provide recipients with an alternative to access many of the same informational services that they now receive by calling the EBT Customer Service Helpline. We anticipate that usage of the website will help to ease some of the call volume currently generated to the EBT Helpline. In addition, since payphone access to the EBT Helpline is no longer available as of August 15, 2007, this website provides another potential means of access for those impacted by that change.

We are encouraging local districts to promote the use of this website by familiarizing staff with this service, and by making the *EBT CAO Guide* available to your clientele as you deem appropriate. In addition to English and Spanish, the *EBT CAO Guide* will also be available in the EBT Section of the OTDA Intranet and Internet websites for viewing in 8 "other than English or Spanish" languages (Arabic, Chinese, French, Haitian-Creole, Korean, Russian, Vietnamese, Yiddish).

#### **IV. Forms Ordering Information:**

- We expect that the new English and Spanish versions of the *EBT CAO Guide* will be printed and available for ordering by local districts sometime in early October. The 8 "other than English or Spanish" versions of the *EBT CAO Guide* will not be printed but will be available for downloading for printing at the local district.
- Because local districts will **not** automatically receive supplies of this publication, any requests for printed copies of the *EBT CAO Guide* or any camera ready copies of the 8 "Other Than English and

Spanish" versions should be submitted on OTDA-876 "Request For Forms or Publication," and should be sent to:

#### Office of Temporary and Disability Assistance BMS Document Services and Operational Support P.O. Box 1990 Albany, New York 12201

Questions concerning ordering forms should be directed to BMS Document Services at 1-800-343- 8859, ext. 4-9522.

- Documents may also be ordered through Outlook. To order the forms you must obtain an OTDA-876 electronically by going to the OTDA Intranet website at http://otda.state.nyenet/ then to the Division of Operations and Program Support page and then to the OPS E-Forms page to the Bureau of Management Services section (this section contains the electronic OTDA-876).
- For those who do not have Outlook but who have Internet access for sending and receiving email, the Internet email address is: gg7359@dfa.state.ny.us . For a complete list of forms available for downloading, please refer to the OTDA Intranet site: http://otda.state.nyenet/ldss\_eforms/default.htm.

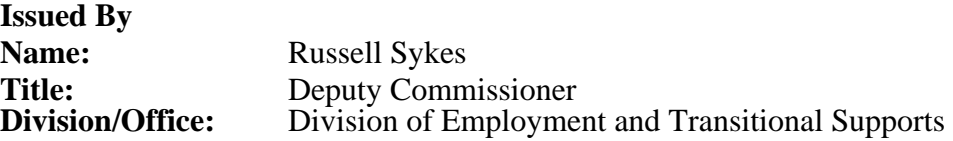

# **ELECTRONIC BENEFITS TRANSFER (EBT)**

## **CARDHOLDER ACCOUNT**

## **OVERVIEW GUIDE**

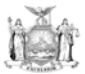

**State of New York Eliot Spitzer, Governor** 

New York State Office of Temporary and Disability Assistance David A. Hansell, Commissioner

www.otda.state.ny.us

Pub-4914 (Rev. 7/07)

#### **ELECTRONIC BENEFITS TRANSFER (EBT) CARDHOLDER ACCOUNT OVERVIEW GUIDE**

Customers with EBT Food Stamp and/or Cash Accounts may now access their account information via the internet in English or Spanish. The secure website is: **[www.ebtaccount.jpmorgan.com](http://www.ebtaccount.jpmorgan.com/)**

Functions available online include, but are not limited to the following:

- Account Balance
- Account Activity
- PIN Changes
- NYC Message Center
- Customer Service Message Center
- Chase ATM Locator Service

Following are instructions for logging on, registering and navigating the website. Cardholders must register the **first** time they log on to the website.

#### **EBT ACCOUNT LOG ON SCREEN**

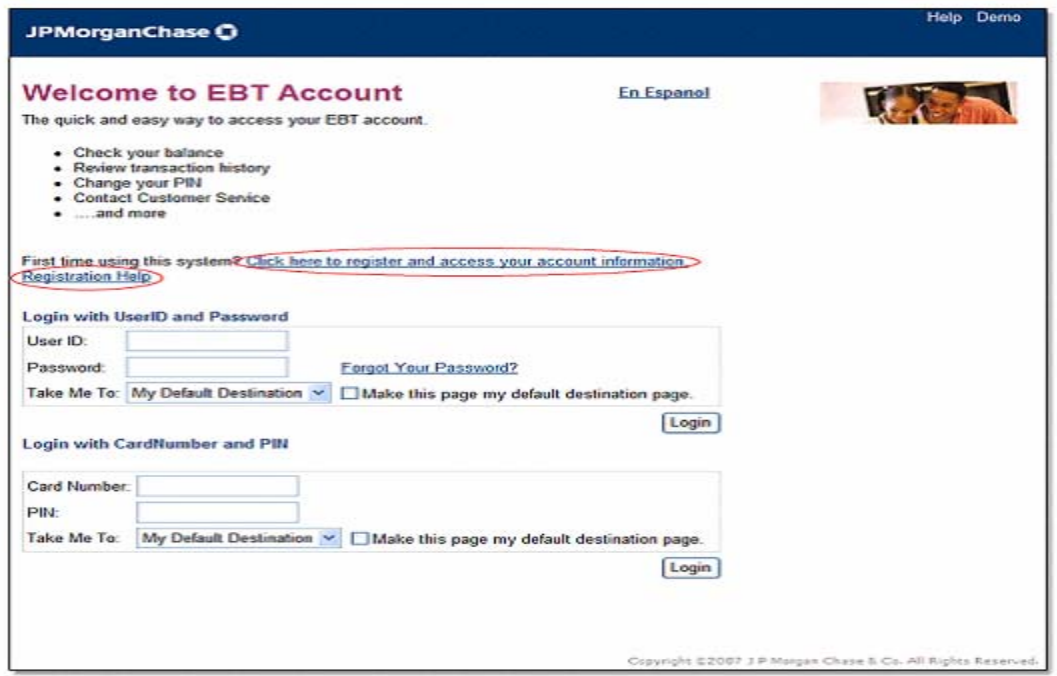

As a security measure, cardholders will be unable to access their account (locked out) after 8 consecutive unsuccessful attempts to log on. In order to regain access to the account after a cardholder has been locked out, the cardholder must call Customer Service. If a cardholder forgets their password, there is a "Forgot Your Password" function available to reset the password. This function is available on the log-in screen. Cardholders will need to know personal information as well as answer security questions in order to reset their password.

#### **TERMS AND CONDITIONS SCREEN**

Before a cardholder can register, after clicking on the Registration Link, they will be directed to an "EBT Account Terms and Conditions" page and must click **Accept** if they wish to continue the registration process.

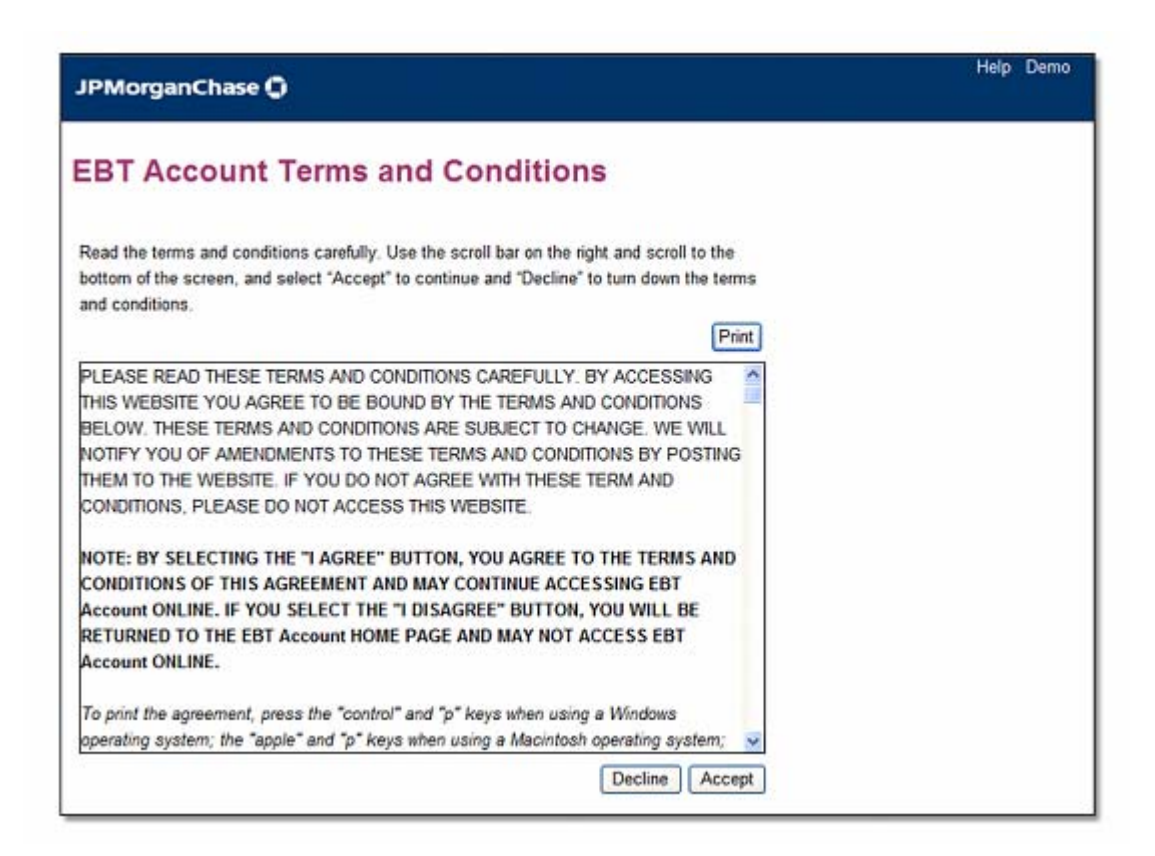

After accepting the website terms and conditions the cardholder will be prompted to continue the registration process.

#### **REGISTRATION SCREEN**

To access the website for the first time, the cardholder must register by entering their card number and their PIN.

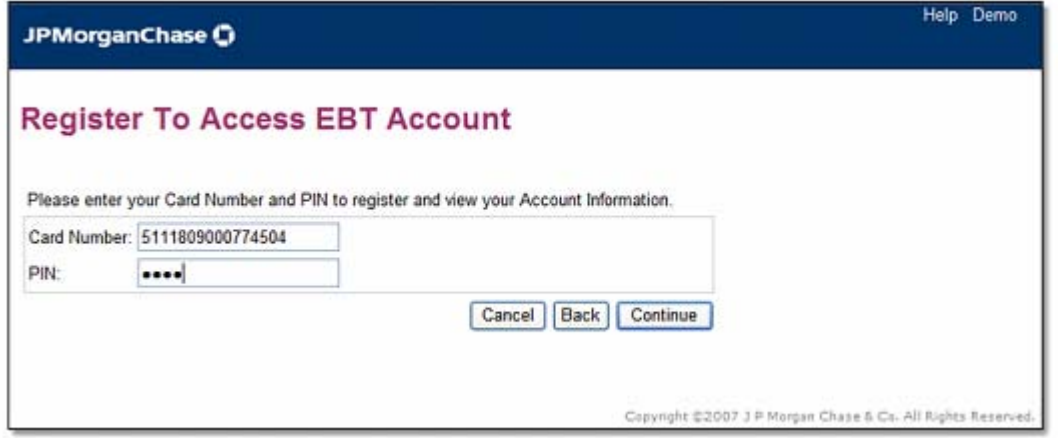

 Next, the cardholder will be prompted to choose the method for signing on. The registration process requires the cardholder to choose **one** of two methods to sign on:

- By using the card number and PIN; or
- By choosing a unique user ID and password

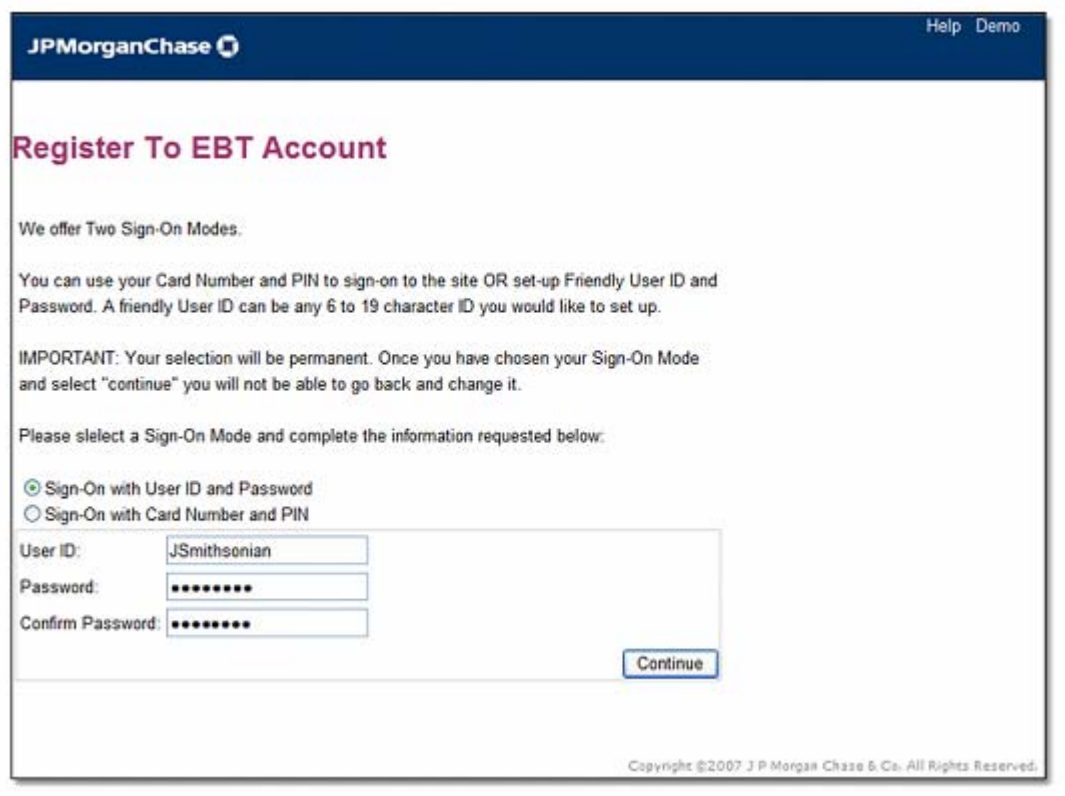

(Example of selecting to sign on with User ID and Password.)

*Cardholders MUST continue using the sign-on method chosen during the registration process every time they access the site.*

#### **SITE NAVIGATION**

Under the "Accounts" tab, the Account Summary Screen will show available balances for Food Stamp and/or Cash Accounts. The Account Summary Screen is the default screen after log-on. Cardholders can choose to change defaults from the "Self Service" tab under "Account Preferences" by clicking on the Manage Sign-on Destination link. Further instructions for this feature are available by clicking on the Help With This Page link.

#### **ACCOUNT SUMMARY SCREEN**

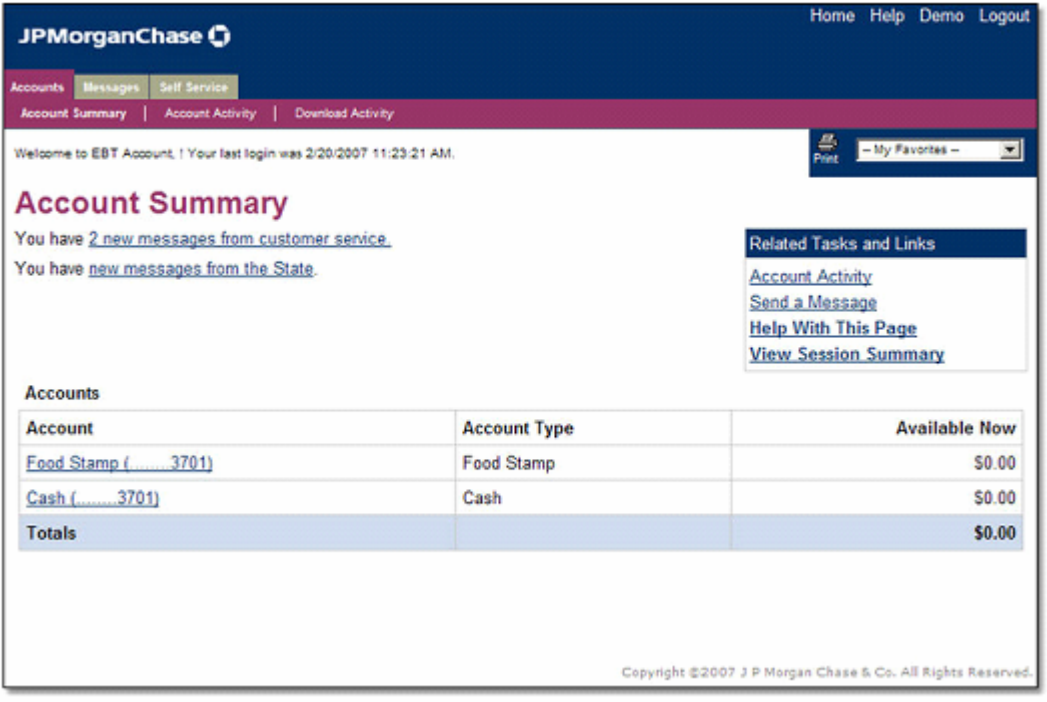

From the "Account Summary" screen, the cardholder can click on the underlined words "Food Stamp", "Cash", or "Account Activity" (under Related Tasks and Links), or they can click on the "Account Activity" tab to view account activity (transactions).

The following pages provide an example of accessing Account Activity by clicking on the "Account Activity" tab from the "Account Summary" screen.

#### **ACCOUNT ACTIVITY (TRANSACTIONS) SCREEN**

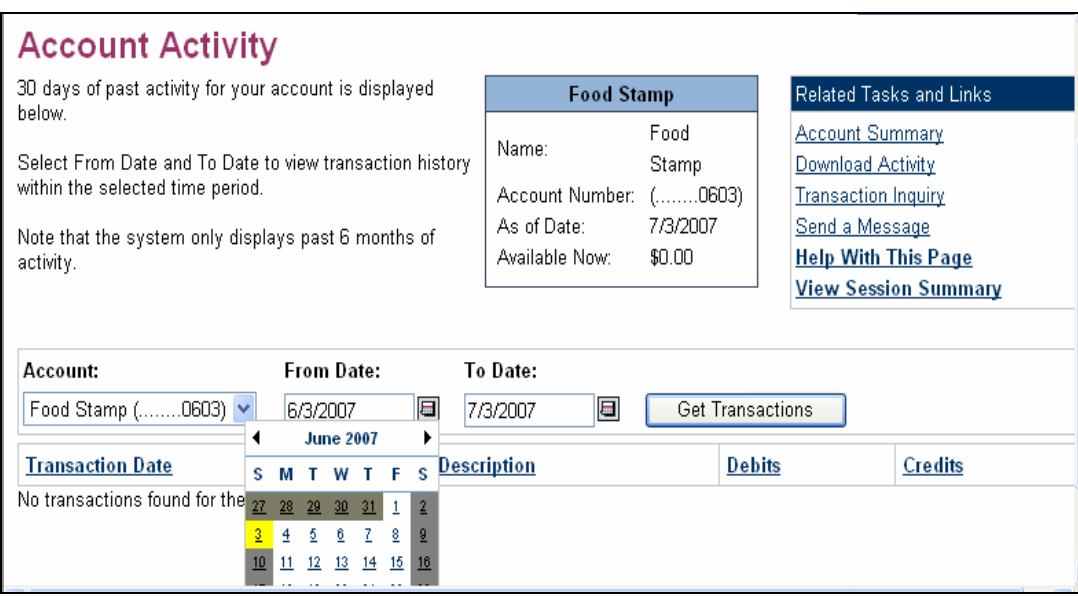

- Enter a "From Date" by clicking on the calendar icon.
- Enter a "To Date" by clicking on the calendar icon.
- Click Get Transactions in order to display account activity (transactions).

On the "Account Activity" page, cardholders can view transaction data for any specified date range (within the last 6 months). The activity page includes the following information for each transaction:

- The date on which the transaction occurred.
- The date on which the transaction was posted to the account.
- A brief description of the transaction.
- The amount of the transaction (debit or credit).

Below is an example of account activity (transaction history):

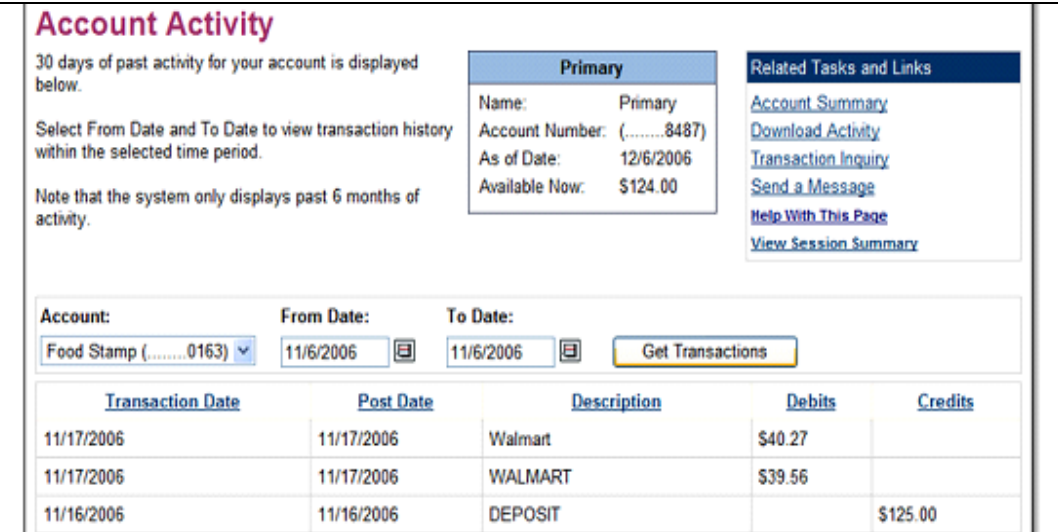

#### **MESSAGE CENTER SCREEN**

Access to the Message Center is made by clicking on the "Messages" tab on the Home Screen. From the Message Center, cardholders can:

- Send a message to Customer Service, such as to report a card lost/stolen/damaged.
- View messages from Customer Service in their inbox.
- View messages previously sent to Customer Service.
- NYC cardholders can view messages **from** their local worker. **NOTE**: Messages cannot be sent to a worker from this website

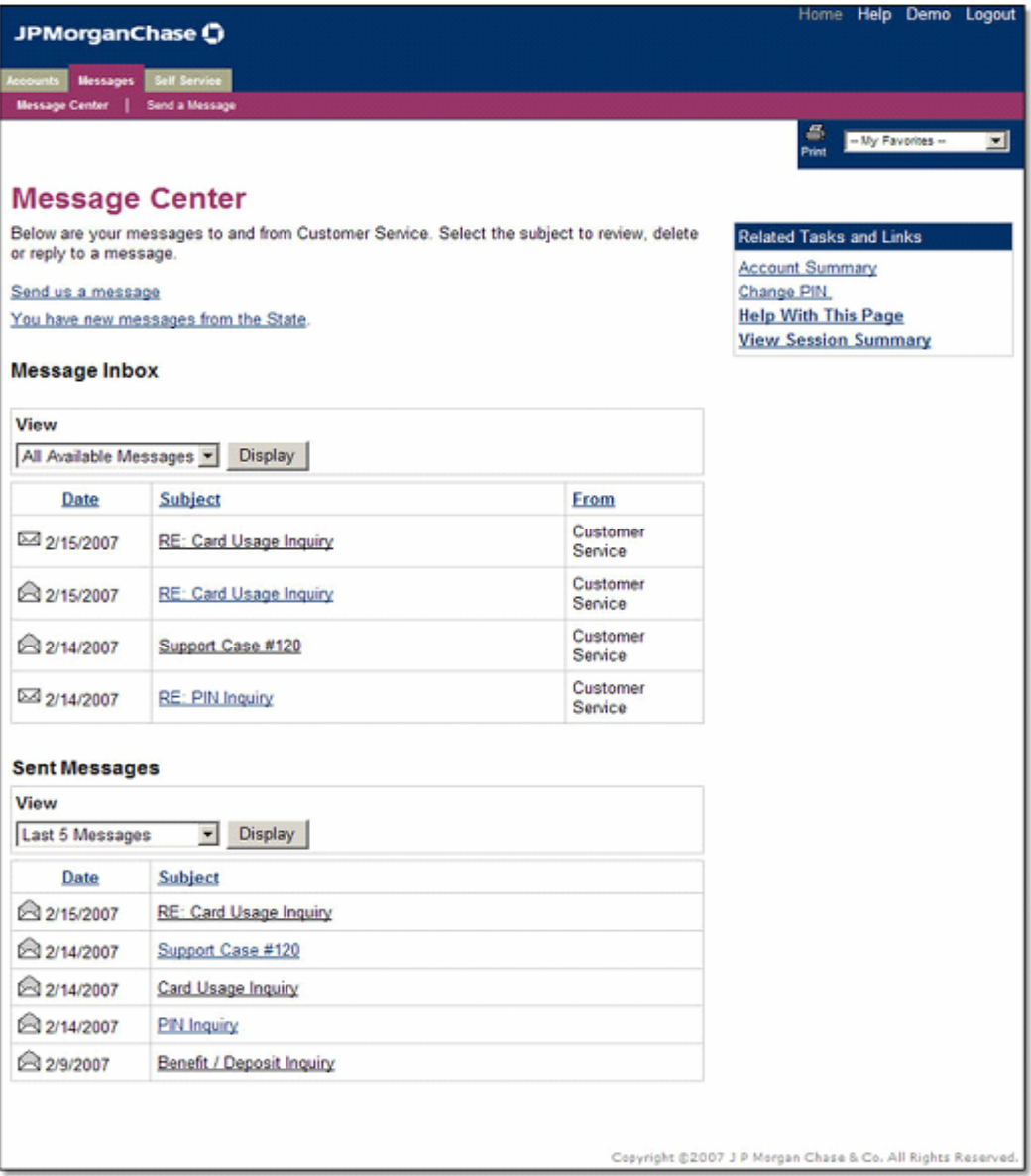

NYC messages are indicated by the "You have a new message from the State" link. Further instructions for the Message Center are available by clicking the "HelpWith This Page" link.

#### **SELF SERVICE SCREEN**

The "Self Service" Screen provides cardholders with a list of activities they can perform themselves without having to contact Customer Service. Self Service functions include the following:

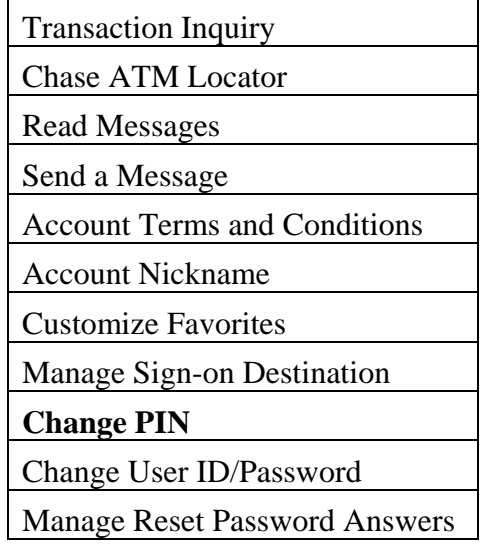

Many of the above functions are available via other links and tabs. The functions, "Change User ID/Password" and "Manage Reset Password Answers" are available only if the cardholder chooses the unique ID and password sign-on method. Cardholders may click on "Help" at any time for further instructions.

**Note**: The Chase ATM Locator will **only** display Chase Bank ATMs. For information about **all** surcharge-free EBT cash access locations, cardholders may call the EBT Cash Access Locator Helpline, toll free at 1-800-289-6739.

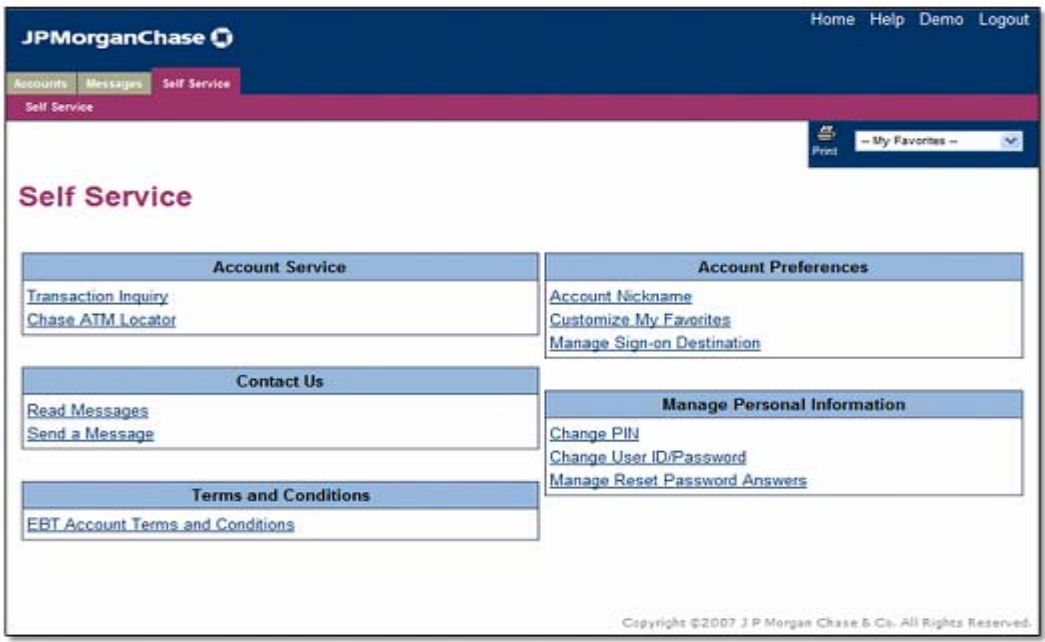

#### **CHANGE PIN SCREEN**

The Change PIN link on the Self Service Screen allows cardholders to change their current PIN as long as they are able to enter their current PIN and they do not have an Automated Response Unit (ARU) PIN Restriction in place. The PIN may be changed as often as the cardholder likes. **A cardholder with an ARU PIN Restriction will not be able to change their PIN with EBT Customer Service over the phone or on the internet. The cardholder must take their card to a local center to change their PIN.** 

To access the "Change PIN" Screen, the cardholder must click on the self service tab on the Home Page then click on the "Change PIN" link under "Manage Personal Information".

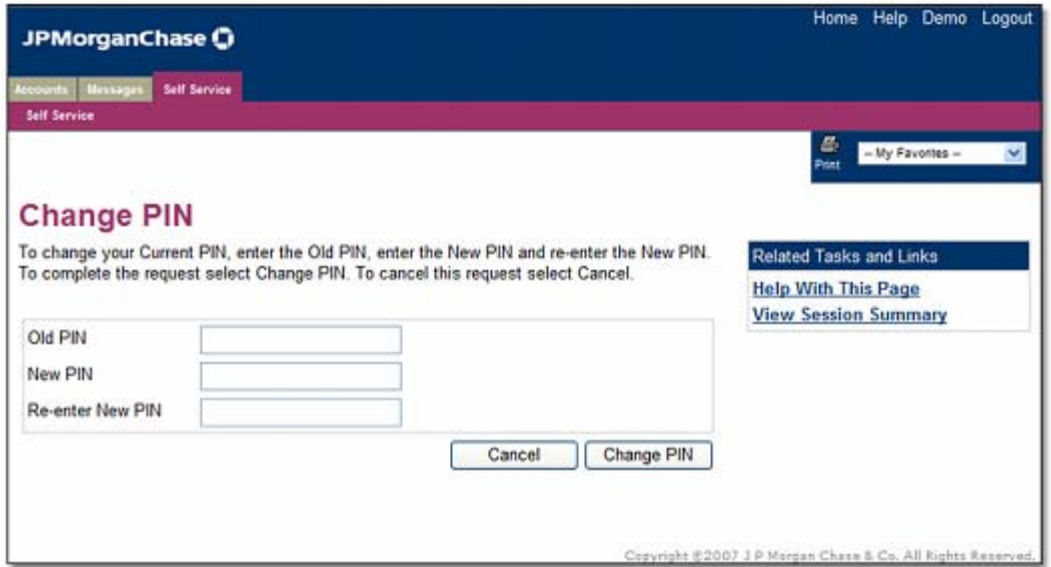

The old PIN must be entered once and the New PIN must be entered twice, then click on

Change PIN to complete the PIN change. A confirmation page will be displayed if the PIN change is successful.

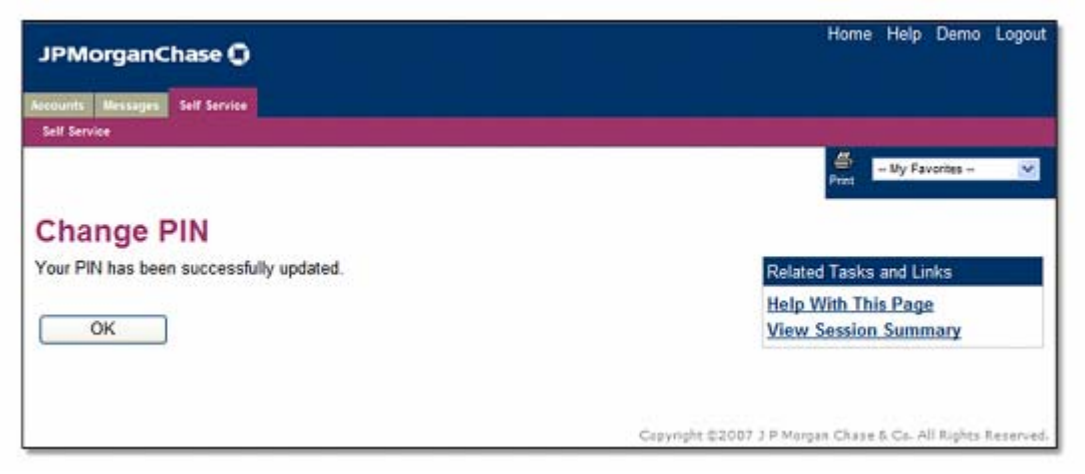